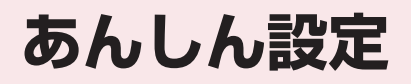

#### **■暗証番号**

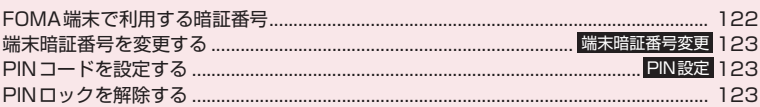

## **■携帯電話の操作や機能を制限する**

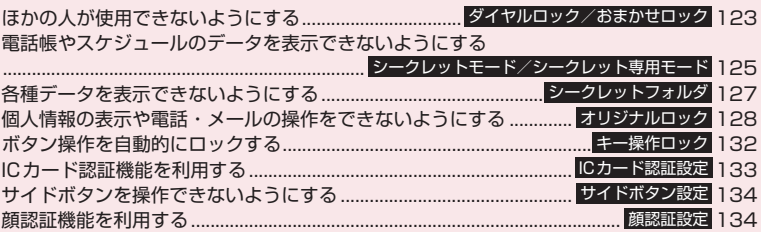

## **■発着信や送受信を制限する**

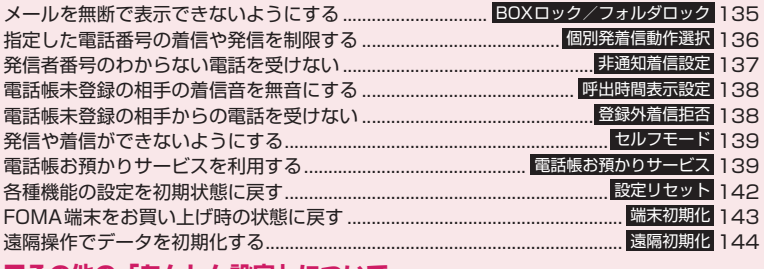

## **■その他の「あんしん設定」について**

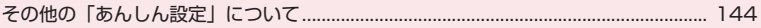

## **FOMA端末で利用する暗証番号**

FOMA端末には、便利にお使いいただくための各種 機能に、暗証番号の必要なものがあります。各種端末 操作用の端末暗証番号のほか、ネットワークサービス でお使いになるネットワーク暗証番号、iモードパ スワードなどがあります。用途ごとに上手に使い分け て、FOMA端末を活用してください。

#### 各種暗証番号に関するご注意

- ●設定する暗証番号は「生年月日」「電話番号の一 部」「所在地番号や部屋番号」「1111」「1234」 などの他人にわかりやすい番号はお避けくださ い。また、設定した暗証番号はメモを取るなどし てお忘れにならないようお気をつけください。
- ●暗証番号は、他人に知られないように十分ご注意 ください。万が一暗証番号が他人に知られ悪用さ れた場合、その損害については、当社は一切の責 任を負いかねます。
- ●各種暗証番号を忘れてしまった場合は、契約者ご 本人であることが確認できる書類(運転免許証な ど)やFOMA端末、FOMAカードをドコモショッ プ窓口までご持参いただく必要があります。 詳しくは取扱説明書裏面の「総合お問い合わせ 先」までご相談ください。

#### ■端末暗証番号

端末暗証番号は、お買い上げ時は「0000」(数字の ゼロ4つ)に設定されていますが、お客様ご自身で番 号を変更できます。→P.123

端末暗証番号の入力画面が表示 された場合は、4~8桁の端末暗 証番号を入力し、 ● 「確定」を 押します。

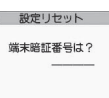

- ●端末暗証番号入力時はディス プレイに「\_」で表示され、数字は表示されません。
- ●間違った端末暗証番号を入力した場合や、約15秒 間何も入力しなかった場合は、警告音が鳴り、警告 メッセージが表示されます。

#### ■ネットワーク暗証番号

ドコモショップまたはドコモ インフォメーションセ ンターや「各種お申込・お手続き」でのご注文受付時 に契約者ご本人を確認させていただく際や各種ネッ トワークサービスご利用時などに必要な数字4桁の 番号です。ご契約時に任意の番号を設定いただきます が、お客様ご自身で番号を変更できます。

パソコン向け総合サポートサイト「My docomo」の 「docomo ID/パスワード」をお持ちの方は、パソ コンから新しいネットワーク暗証番号への変更手続 きができます。

なお、iモードからは、お客様サポート内の「各種お 申込・お手続き」からお客様ご自身で変更ができます。 ※「My docomo」「各種お申込・お手続き」については、 取扱説明書裏面の裏側をご覧ください。

#### ■iモードパスワード

マイメニューの登録・削除、メッセージサービス、 i モードの有料サービスのお申し込み·解約などを 行う際には4桁の「iモードパスワード」が必要に なります(このほかにも各情報サービス提供者が独自 にパスワードを設定していることがあります)。

iモードパスワードは、ご契約時は「0000」(数字 のゼロ4つ)に設定されていますが、お客様ご自身で 番号を変更できます。

iモードから変更される場合は、\iMenu」 ▶「お客様サポート」▶「各種設定 (確認・変更・利 用) | ▶ 「i モードパスワード変更| から変更ができ ます。

#### ■PIN1コード・PIN2コード

FOMAカードには、PIN1コード、PIN2コードとい う2つの暗証番号を設定できます。

これらの暗証番号は、ご契約時は「0000」(数字の ゼロ4つ)に設定されていますが、お客様ご自身で番 号を変更できます。→P.123

PIN1コードは、第三者による無断使用を防ぐため、 FOMAカードをFOMA端末に差し込むたびに、また はFOMA端末の電源を入れるたびに使用者を確認す るために入力する4~8桁の番号(コード)です。

PIN1コード入力設定を「ON」にした場合、PIN1 コードを入力することにより、発着信および端末操作 が可能となります。

PIN2コードは、積算料金リセット、ユーザ証明書利 用時や発行申請を行うときなどに使用する4~8桁の 番号です。

※ 新しくFOMA端末を購入されて、現在ご利用中の FOMAカードを差し替えてお使いになる場合は、以前 にお客様が設定されたPIN1コード、PIN2コードをご 利用ください。

PIN1コードまたはPIN2コードの入 力画面が表示された場合は、4~8 桁のPIN1コード/PIN2コードを入 力し、 ● 「確定」を押します。

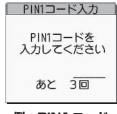

●入力した PIN1 コード/ PIN2 コードは「\_」で表示されます。

**例:PIN1コード**

● 3回誤った PIN1 コード/ PIN2

コードを入力した場合は、PIN1コード/PIN2コー ドがロックされて使えなくなります(入力可能な残 りの回数が画面に表示されます)。正しいPIN1コー ド/PIN2コードを入力すると入力可能な回数が3 回に戻ります。

#### ■PINロック解除コード

PINロック解除コードは、PIN1コード、PIN2コー ドがロックされた状態を解除するための8桁の番号 です。なお、お客様ご自身では変更することができま せん。

●PINロック解除コードの入力を10回連続して失敗 すると、FOMAカードがロックされます。

122

あ こんしゃ こうしゃ こうしゃ こうしゃ こうしゃ こうしゃ アイ・プレート かいこうしゃ んしん設定

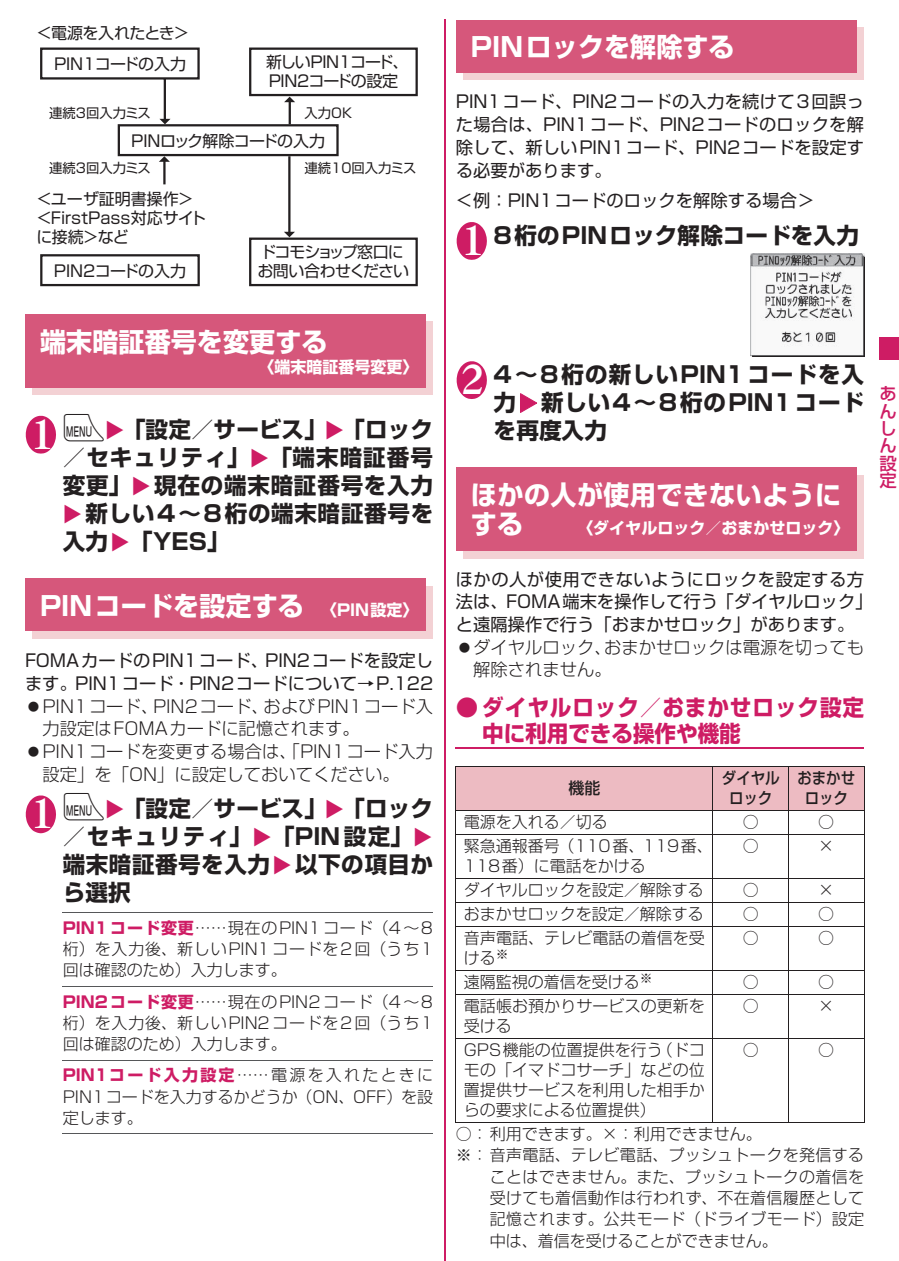

次ページにつづく 123

- ●ダイヤルロック/おまかせロックを設定すると、 「アラーム」「スケジュール」「To Doリスト」「ワ ンセグ視聴予約」「ワンセグ録画予約」のアラーム は通知されません。ダイヤルロック/おまかせロッ クを解除後、「 。(未通知アラームあり) 」「 【 』(未 - コンパンス - 『『『『『『『『『『』』 クトップアイコンが待受画面に表示されます。
- ●ダイヤルロック/おまかせロックを設定すると、デ スクトップアイコンは表示されなくなります。ダイ ヤルロック/おまかせロック解除後、アイコンが再 び表示されます。
- ●雷話帳に登録されている相手からの着信でもダイ ヤルロック/おまかせロック設定中は電話番号だ けが表示されます。

## **ダイヤルロックを設定する**

**1 MENU入▶「設定/サービス」▶「ロック /セキュリティ」**X**「ロック」**X**端 末暗証番号を入力▶「ダイヤルロッ ク」**

## **● ダイヤルロック設定中の動作について**

**●ディスプレイに「ダイヤルロッ** ク」と「よ」「嗯」が表示され ます。同時にICカードロックも 「ON」となり、ICカード機能も 利用できなくなります(ICカー ド認証機能でダイヤルロック の解除はできます)。

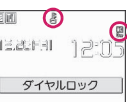

●ダイヤルロック設定中にメッセージ R/F、iモー ドメール、SMS、チャットメールの自動受信はで きますが、受信中の画面および受信結果の画面は表 示されません。ダイヤルロック解除後、受信したこ とを示すアイコンが待受画面に表示されます。 • エリアメールの自動受信と内容表示はできます。

## **ダイヤルロックを解除する**

●ダイヤルロックの解除に5回続けて失敗すると、 FOMA端末の電源が切れます。ただし、再度電源 を入れることはできます。

#### 1 **ダイヤルロック設定中の画面で端末** 暗証番号を入力▶(●)

ダイヤルロックが解除されて「よ」「四」の表 示が消えます。

■ ICカード認証機能で解除する場合→P.133

●ダイヤルロックを解除するときに、間違った端末 暗証番号を入力してもエラーメッセージは表示さ れません。→■を押し、再度正しい端末暗証番号 を入力してください。

## **おまかせロックを利用する**

FOMA端末を紛失した際などに、ドコモにお電話で ご連絡いただくだけで、電話帳などの個人データやお サイフケータイのICカード機能にロックをかけるこ とができます。お客様の大切なプライバシーとおサイ フケータイを守ります。また、お申し込み時におまか せロックがかからない場合で1年以内に通信が可能 になったときは、自動的にロックがかかります。ただ し、回線解約・休止・改番・movaへの契約変更を 行った場合は1年以内であっても自動的にロックは かかりません。お客様からのお電話などによりロック を解除することができます。

- ※ おまかせロックは有料サービスです。ただし、ご利用 の一時中断と同時、もしくは一時中断中に申し込まれ た場合や、ドコモプレミアクラブ会員のお客様は無料 になります。また、ケータイあんしんパックご契約の 場合、ケータイあんしんパック定額料金内でご利用い ただけます。
- ※ おまかせロック中も「位置提供」の設定を「位置提供 ON」にしていれば、GPS機能の位置提供要求に対応 します。

おまかせロックの設定/解除

 0120-524-360 受付時間24時間 ※パソコンなどでMy docomoのサイトからも設定 /解除ができます。

※ おまかせロックの詳細については『ご利用ガイドブッ ク(iモード<FOMA>編)』をご覧ください。

## **● おまかせロック設定中の動作について**

画

- ●ディスプレイに「おまかせロッ ク中です」と表示します。
- esera 12:05 ●おまかせロック設定中は、音声 電話、テレビ電話の着信に対す おまかせロック中です る応答と電源を入れる/切る の操作を除いて、すべてのボタ ン操作がロックされ、各機能(ICカードを含む)を 使用することができなくなります。
- ●音声電話、テレビ電話の着信は可能ですが、この場
- 合、電話帳に登録されている氏名、画像などは画面 に表示されず、電話番号だけが表示されます。 ●おまかせロック設定中に受信したメールはiモー
- ドセンターに保管されます。エリアメールは破棄さ れます。
- ●電源を入れる/切ることはできますが、電源を切っ てもおまかせロックは解除されません。
- ●FOMAカードやmicroSDカードにはロックがかか **ON SUBACT IN THE SALE STATE OF THE SALE OF STATE OF STATE OF STATE OF STATE OF STATE OF STATE OF STATE OF STAT**

#### おしらせ

- ほかの機能が動作中の場合は、動作中の機能を終 了してロックをかけます(編集中のデータがある 場合は編集中のデータを破棄して終了することが あります)。
- ほかのロック機能が設定中でも、おまかせロック をかけることができます。この場合、おまかせロッ クを解除すると、おまかせロック設定前のロック 状態に戻ります(ただしシークレットモード/ シークレット専用モードは解除されます)。
- ●「圞帆 | やセルフモード中、電源を切っていると きはロックがかかりません。その他お客様の利用 方法などにより、ロックがかからない場合があり ます。
- ●「デュアルネットワークサービス」をご契約のお客 様が、movaサービスをご利用中の場合は、ロッ クがかかりません。
- ご契約者の方とFOMA端末を使用している方が異 なる場合でも、ご契約者の方からのお申し出があ ればロックがかかります。
- ●おまかせロックの解除は、おまかせロックをかけ たときと同じ電話番号のFOMAカードをFOMA端 末に挿入している場合のみ行うことができます。 解除できない場合は、取扱説明書裏面の「総合お 問い合わせ先」までお問い合わせください。
- ●おまかせロックを解除しようとしたときに FOMA端末が音声通話中またはテレビ電話中の 場合は、通話終了後にロックが解除されます。

## **電話帳やスケジュールのデータ を表示できないようにする 〈シークレットモード/シークレット専用モード〉**

シークレットモードまたはシークレット専用モード で電話帳やスケジュールを登録すると、シークレット データになり、通常のモードでは表示されなくなりま す。表示するときは、シークレットモード(シーク レットデータも含めたすべてのデータを表示)か、 シークレット専用モード(シークレットデータのみを 表示)にします。

●ほかの人に見られたくない「マイピクチャ」や 「iモ ー シ ョ ン」「受 信 メ ー ル」「送 信 メ ー ル」 「Bookmark」の各データを、シークレットフォル ダに保管することもできます。→P.127

## **シークレットモード/シークレット専用 モードにする**

**1 MENL ▶ 「設定/サービス」▶「ロック /セキュリティ」**X**「シークレット モード」または「シークレット専用 モード」**X**端末暗証番号を入力** シークレットモードに設定すると「※」が表示 されます。 シークレット専用モードに設定すると「 2」が 点滅表示され、シークレットデータ登録件数が 約2秒間表示されます。 ほかのロック機能が同時に設定されているとき のアイコンの表示について→P.25

- **● シークレットデータの登録・表示と、通 常のデータへの戻しかた**
- ●FOMAカードにはシークレットデータとして電話 帳を登録できません。
- ■電話帳やスケジュールをシークレットデータとし て登録するには

シークレットモードまたはシークレット専用モード にして登録します。 電話帳の登録のしかた→P.84

スケジュールの登録のしかた→P.372

■登録済みの電話帳をシークレットデータにするに は

電話帳詳細画面の機能メニューから「シークレット設 定」を選択します。

※ 直デンに登録されている電話帳を、シークレットデー タにすると、直デンから削除されます。

あ んし

#### ■シークレットデータを表示するには

シークレットモードまたはシークレット専用モード にし、電話帳やスケジュールを表示します。 電話帳の検索のしかた→P.88 スケジュールの確認のしかた→P.373

■シークレットデータを通常のデータに戻すには シークレットモードまたはシークレット専用モード にしてから、「電話帳詳細画面」(P.87)、「スケジュー ル一覧画面/詳細画面」(P.373)を表示し、機能メ ニューから「シークレット解除」を選択します。

## **シークレットモード/シークレット専用 モードを解除する**

## 1 **シークレットモード、シークレット 専用モード中の待受画面で**y

シークレットモード、シークレット専用モード が解除され、「 」の表示が消えます。 他の機能が起動している場合は解除できませ

ん。 **MENA ▶「設定/サービス| ▶「ロック/セキュリ** ティ」▶「シークレットモード」または「シー クレット専用モード」でも解除できます。

#### おしらせ

- ●シークレットモード中に、一覧画面でシークレッ トデータを反転したとき、またはシークレット データを詳細表示したときは、点灯している「③」 が点滅に変わります。
- ●シークレットデータとして登録した「電話帳」や 「スケジュール」は、シークレットモードおよび シークレット専用モードにしないと、呼び出し、 修正、削除、参照ができません。また、「スケジュー ル」は通常のモードでもアラーム通知は行います が、アラームメッセージは表示されません。
- ●シークレットデータとして登録した相手が電話番 号を通知して電話をかけてきた場合、登録されて いる名前や画像は表示されず電話番号が表示され ます。また「着信履歴」にも電話番号のみが表示 されます。シークレットモードまたはシークレッ ト専用モードにすると、「着信履歴」に登録されて いる名前が表示されます。
- ●シークレットデータとして登録した相手がメール を送ってきたときは、シークレットモードまたは シークレット専用モードを解除していると、「受信 結果画面」やデスクトップ上に「▽」「 』」は表 示されず、メールの着信音も鳴りません。
- ●シークレットデータとして登録した相手からの メールは、本機能に関係なく「受信アドレス一覧」 にメールアドレスは記憶されません。シークレッ ト専用モードのときに通常のデータとして登録し た相手からのメールは記憶されます。

おしらせ

- ●シークレットデータとして登録した相手からの メールは、シークレットモードまたはシークレッ ト専用モードを解除していると表示されません。 また、シークレットデータとして登録した相手に 送ったメールも同様です。
- シークレットモード中に「電話帳 | や「スケジュー ル」を修正した場合、修正したデータはシークレッ トデータになります。なお、電話帳を修正した場 合は、修正したメモリ番号に登録されているすべ ての情報がシークレットデータになります。
- ●「ダイヤルロック/おまかせロック」と「シーク レットモード」または「シークレット専用モード」 を同時に設定している場合は、「ダイヤルロック/ おまかせロック」を解除すると「シークレットモー ド」または「シークレット専用モード」も解除さ れます。
- ●シークレットデータとして登録された電話帳を呼 び出して電話をかけたりメールを送信した場合 は、「リダイヤル」や「発信履歴」「送信アドレス 一覧」には記憶されません。
- ●シークレットデータとして登録した「電話帳」は、 誕生日お知らせを行いません。

## **各種データを表示できないよう にする 〈シークレットフォルダ〉**

ほかの人に見られたくない画像、動画/iモーショ ン、受信メール、送信メール、Bookmarkの各デー タを、シークレットモードおよびシークレット専用 モードでのみ表示されるシークレットフォルダに保 管します。

- ●FOMA端末に保存されているデータのみ保管でき ます。
- ●各フォルダ内のシークレットフォルダに保管でき るデータの最大件数は次のとおりです。

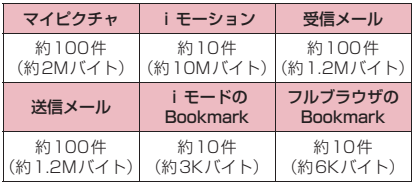

※1件あたりのデータ容量によって最大件数まで登録で きない場合があります。

<例:マイピクチャの画像をシークレットフォルダに 保管する場合>

1 **シークレットモードまたはシーク レット専用モードにする→P.125**

2 画像一覧画面(P.316)▶☆ で画 像の囲み枠を移動▶ ⁄ch│ [機能] ▶ **「シークレットに保管」**

#### おしらせ

●シークレットフォルダはFOMA端末にあらかじ め用意されています。シークレットフォルダの追 加や削除、フォルダ名の変更はできません。

<受信メール><送信メール>

- ●シークレットフォルダに保管されているチャット メールは、シークレットモード/シークレット専 用モード中でも、チャット画面には表示されませ ん。
- ●シークレットフォルダに保管されているSMSの 送達通知を受信した場合、SMSの詳細画面の機能 メニューから「SMS送達通知表示」を選択できま せん。メールをシークレットフォルダから出すと 選択できるようになります。

#### おしらせ

#### <デスクトップアイコン>

- ●デスクトップアイコンとして貼り付けた画像、動 画、iモーションをシークレットフォルダに保管 すると、デスクトップアイコンを選択しても表示 されなくなります。
- ●デスクトップアイコンとして貼り付けた Bookmark、受信メール、送信メールをシーク レットフォルダに保管しても、デスクトップアイ コンを選択したときは通常の動作となります。

## **● シークレットフォルダの機能メニュー について**

シークレットフォルダでは、フォルダやフォルダ内の データに対して、行える機能は制限されています。 フォルダ一覧画面、データ一覧画面、データ詳細画面 の各画面で操作できる機能は以下のとおりです。 「シークレットから出す」については「シークレット フォルダのデータを通常のデータに戻す」(P.128) をご覧ください。

#### ■フォルダー覧画面でシークレットフォルダが反転 しているときの機能メニュー

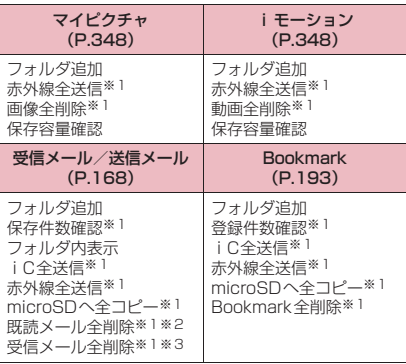

- ※1: シークレットフォルダ内のデータは対象となりま せん。
- ※2: 受信メールフォルダ一覧画面のみ利用できます。
- ※3: 送信メールフォルダ一覧画面のときは「送信メー ル全削除」になります。

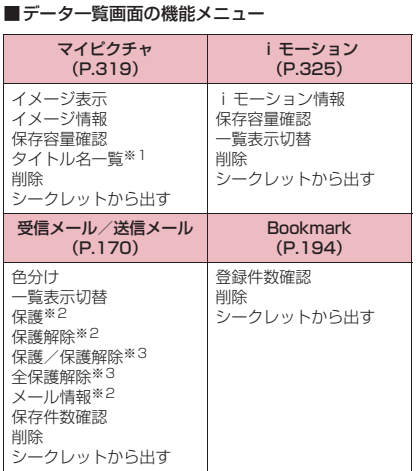

※1: タイトル名一覧のときは「ピクチャ一覧」になり ます。

※2: 受信メール一覧画面のみ利用できます。

※3: 送信メール一覧画面のみ利用できます。

#### ■データ詳細表示画面の機能メニュー

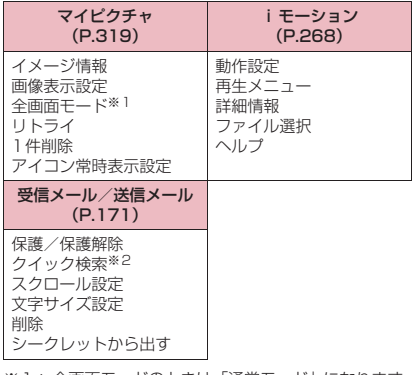

※1: 全画面モードのときは「通常モード」になります。 ※2: 受信メール詳細画面のみで利用できます。

## **シークレットフォルダのデータを通常の データに戻す**

シークレットデータを通常のデータに戻すにはシー クレットフォルダから別のフォルダに移動します。 <例:マイピクチャのシークレットフォルダの画像を 通常のデータに戻す場合>

- 1 **シークレットモードまたはシーク レット専用モードにする→P.125**
- **2 フォルダー覧画面(P.316)▶「シー クレット」**Xb**で画像に囲み枠を移 動▶/ch 【機能】▶ 「シークレットか ら出す」**

3 **保存するフォルダを選択**

## おしらせ

●シークレットフォルダ内のメールをシークレット フォルダから出すと通常のメールに戻りますの で、日付の古いメールは他のメールを受信時/送 信時などに削除される場合があります。メールを 保護状態にしてからシークレットフォルダから出 すことをおすすめします。

## **個人情報の表示や電話・メール の操作をできないようにする 〈オリジナルロック〉**

メールや電話帳などの個人情報を利用する機能に ロックをかけて、ほかの人にそれらの情報を見られた り、不正に書き換えられたりすることを防ぎます。ま た、音声電話やテレビ電話、プッシュトークの発着信 を制限したり、iモードメールやSMSの送信を制限 します。

- ●ロック対象の機能やデータはオリジナルロック (高)、(中)、(低)に個別に登録できますので用途・ 目的に応じて使い分けることができます。
- ●ロックは電源を切っても解除されません。
- ●オリジナルロックの対象となる機能や項目、データ は別表1 (P.130)のとおりです。各グループご と、項目ごとにロック対象とするかどうかを設定 (カスタマイズ)できます。→P.129

#### **ロックする機能やデータをカスタマイズ オリジナルロックを有効にする する MENL ▶ 「設定/サービス」▶ 「ロック** ●たとえば「電話帳だけをロックする」「電話とメー **セキュリティ」▶「ロック」▶端** ル発信だけを制限したい」といった設定をオリジナ **末暗証番号を入力** ルロック (高)~ (低)に個別に登録できますので ロック 用途・目的に応じて使い分けることができます。 ロダイヤルロック ●ロック対象の設定(カスタマイズ)は、別表1 ロオリジナルロック(高) ロオリジナルロック(中) (P.130)のようにカテゴリ、グループ、機能ごと ロオリジナルロック(低) **SIOFF** に行います。 **ロック機能選択画面** ●ロック対象の設定(カスタマイズ)内容は、オリジ 2 **オリジナルロック(高)~(低)を選択** ナルロックの有効/無効を切り替えても保持され ロックが有効になり、ロック対象の機能やデー ます。 タにロックがかかります。 **1 ロック機能選択画面 (P.129) ▶オ** 画面には「 || 」が表示されます。 **リジナルロック(高)~(低)を反** ほかのロック機能が同時に設定されているとき 転▶▷ [詳細] のアイコンの表示について→P.25 カテゴリ内のいずれかの項 ■ ロックする機能やデータをカスタマイズする ミオリジナルロック(高) 目がロック対象になってい 1デ - 列関覧・編集・削除農 場合→P.129 回発信・メール送信<br>回着信・メール送信 る場合は「■→ 」が、すべて ■ タイトルを編集する場合 LIGPS の項目がロック対象になっ ▶オリジナルロック (高)~ (低) を反転▶ /ch ている場合は「 配」が付い 「機能]▶「タイトル編集」▶タイトルを入力 て表示されます。 **カテゴリ一覧画面** ■ オリジナルロックを解除する場合 機能メニュー ⇒P.132  $\blacktriangleright$  [OFF] **設定変更したいカテゴリを選択**<br>グループ内のいずれかの項 <del>。 - -ppe - mp - mp</del> **● オリジナルロック設定中の操作につい** グループ内のいずれかの項 **て** 目がロック対象になってい  $n \times -1$ pau 回1モード<br>回8アプリ<br>回トルカ る場合は「■■」が、すべて オリジナルロック設定中にロック対象の機能やデー 區 の項目がロック対象になっ **SLL** ■| トッシップ<br>■ i コンシェル<br>■デ -9BOX・ツール類 **EXERED** タを利用しようとすると、端末暗証番号の入力が求め ている場合は「 ALL」が付い られます。 ロスケジュール て表示されます。 **DXE** (音) 目記 記 ●端末暗証番号を入力すると一時的にロックが無効 日電話帳 □その他 になり、ロック対象の機能やデータを利用できるよ うになります(「発信・メール送信」と「着信・メー ル受信表示」の機能は一時解除して利用することは **グループ一覧画面** できません)。起動中の機能を終了して待受画面に 機能メニュー ⇒P.132 戻ると、再度ロックが有効になります。 3 **設定変更したいグループを選択** <例:オリジナルロック設定中に i モードメールを 閲覧する場合> 4 <sup>c</sup>**で□(チェックボックス)を選択** 待受画面表示中▶<sup>[○/</sup> **[完了]** チェックを付けた(vicし  $x - 1$ **端末暗証番号を入力** た)項目が、ロック対象とな 図メール<br>▽プログ・メールメンバー<br>▽チャットグループ オリジナルロックが一時的に解除され、メール ります。 ロック対象外にしたい項目 メニューが表示されます。 はチェックを外します。 3 **iモードメールを読む 機能一覧画面** 機能メニュー → P.132 4 **メールメニューを終了し、待受画面** <mark>(5</mark> ◎/[完了] ▶◎/[完了] ▶ ◎ [確定] **に戻る** カテゴリによっては ロ [完了] を押す回数が オリジナルロックが有効になり、画面に「 ‼ 」 異なります。 が表示されます。

こんしゃ こうしゃ こうしゃ こうしゃ こうしゃ こうしゃ アイ・プレート かいこうしゃ

 $\overline{b}$ 

設

萣

ぁ ķυ ΰ

## [別表1] オリジナルロックの対象となる機能やデータについて

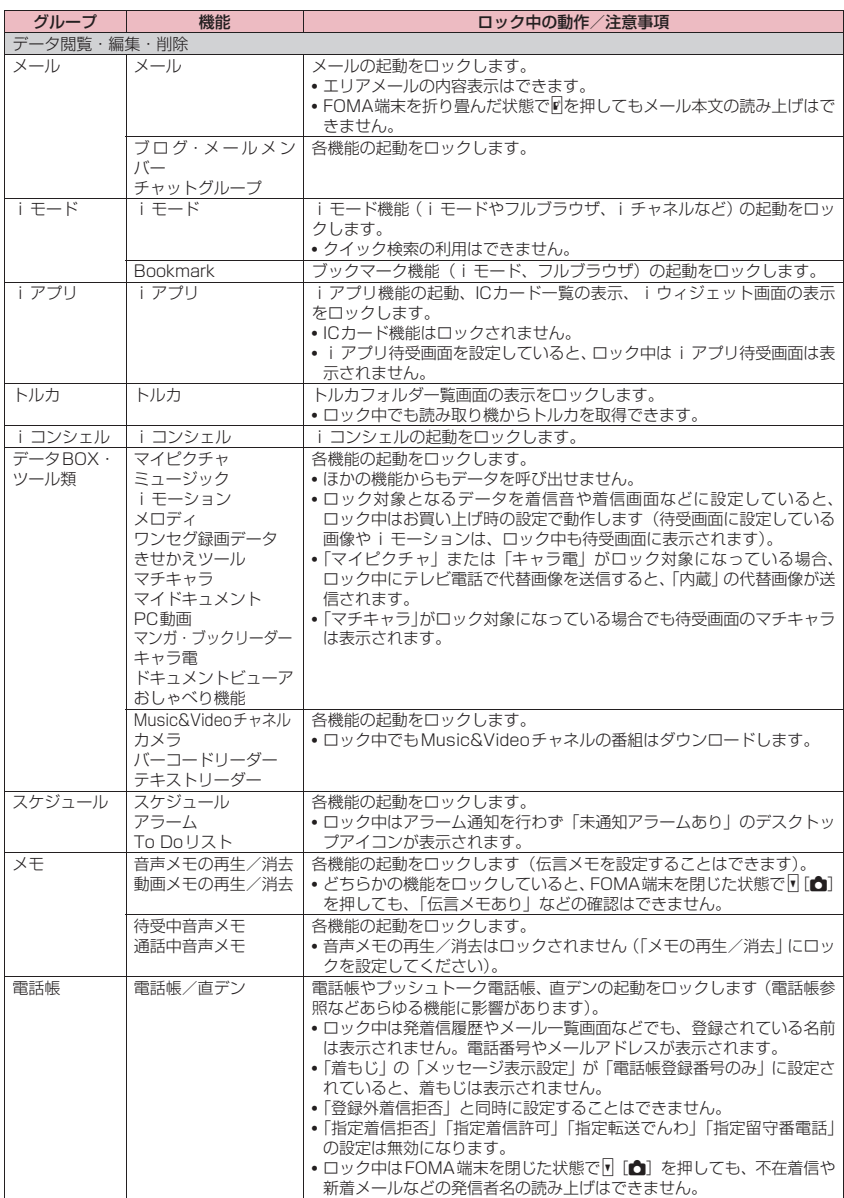

あんしん設定 こんしゃ こうしゃ こうしゃ こうしゃ こうしゃ こうしゃ アイ・プレート かいこうしゃ

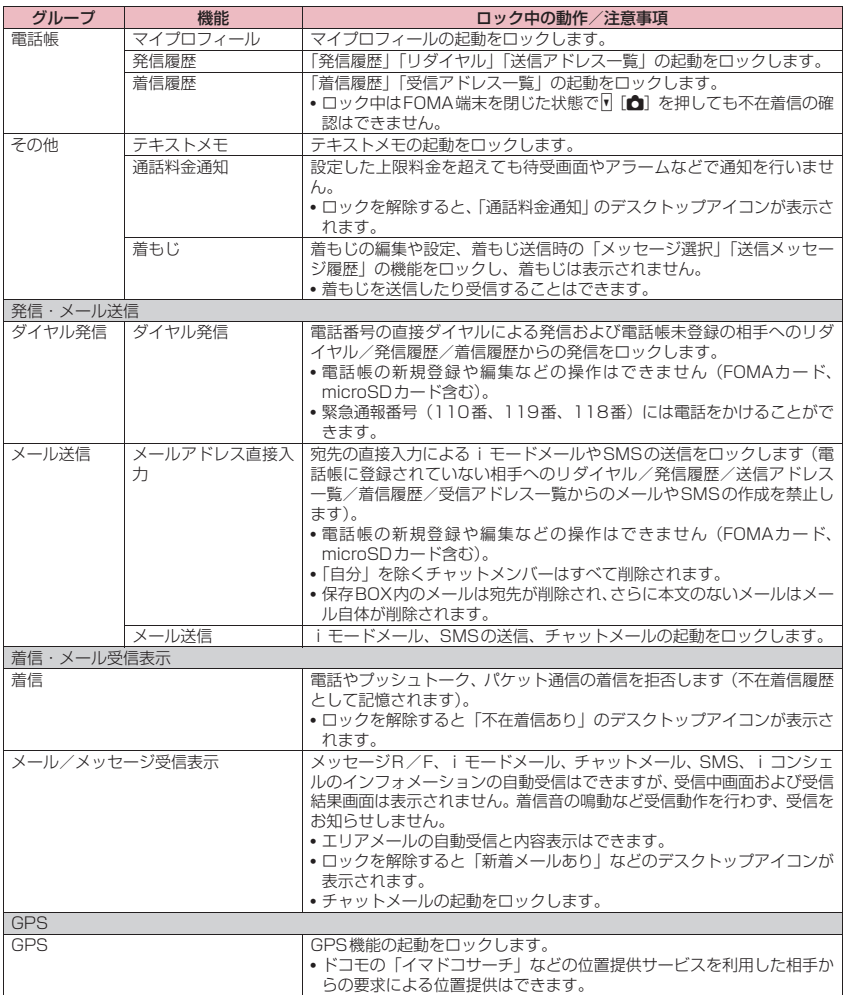

※ ロック対象となるデータを「デスクトップアイコン」として待受画面に貼り付けている場合、ロック中はそのデス クトップアイコンは表示されません。

あんしん設定 こんしゃ こうしゃ こうしゃ こうしゃ こうしゃ こうしゃ アイ・プレート かいこうしゃ

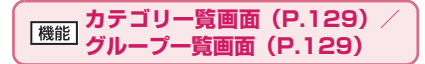

**グループ選択、グループ解除、全グループ選択、全グルー プ解除**……いずれかの項目を選択し実行します。

## **機能一覧画面(P.129)**

**全選択、全選択解除**……いずれかの項目を選択し実行しま す。

## **ボタン操作を自動的にロックす る 〈キー操作ロック〉**

FOMA端末を閉じたときや、電源を切ったとき、 FOMA端末を何も操作しない状態が一定時間経った ときに、ボタン操作できないように自動的にロックを かけます。

- ●キー操作ロック時に、着信イルミネーションが青色 で点滅します。
- ●キー操作ロックは電源を切っても解除されません。
- ●「クローズ時」「タイマー」のどちらかを「ON」に すると、電源を切ったときにキー操作ロックがかか ります。

## **キー操作ロックを設定する**

## 1 |NENU**) 「設定/サービス」▶「ロック /セキュリティ」**X**「キー操作ロッ ク」▶端末暗証番号を入力▶以下の 項目から選択**

**クローズ時**……FOMA端末を閉じたときに自動的に ロックをかけるかかけないか(ON、OFF)を設定 します。

**タイマー**……「OFF、1分後ON、5分後ON、15 分後ON、30分後ON」から選択します。 たとえば、「5分後ON」に設定すると、FOMA端末 を何も操作しない状態が5分間続くと、自動的にロッ クがかかります。「OFF」を選択するとタイマーは無 効になり、ロックはかかりません。

$$
2^{\text{r}}\text{ [F7]}
$$

## **● キー操作ロック中の動作について**

- ●キー操作ロック中はディスプレ イに「刻」と「 キ操作ロック 」が 表示されます。
- ●キー操作ロック中は、音声電話、 テレビ電話、プッシュトークの 着信に対する応答、電源を入れ る/切る、ICカード認証機能の 利用、顔認証機能によるキー操 作ロック解除、サイドボタンに よるイルミネーション・ウィン ドウ表示の操作を除くすべての ボタン操作ができなくなります。

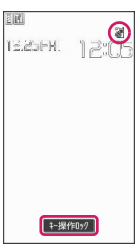

- ●キー操作ロック中にメッセージR/F、iモード メール、SMS、チャットメールの着信動作は行わ れますが、内容の閲覧やメール読み上げ機能の利用 はできません。
	- エリアメールの自動受信と内容表示はできます。
	- iコンシェルのインフォメーションを受信した ときはポップアップメッセージが表示されます が選択はできません。
- ●キー操作ロック中でも、「アラーム」「スケジュー ル」「To Doリスト」「ワンセグ視聴予約」「ワンセ グ録画予約」のアラームは通知されます。
- 電話着信時やアラーム通知時など、キー操作ロック 中でも操作可能な場合はファンクション表示の下 に「 ●■」が表示されます。

#### おしらせ

- ●キー操作ロック中でも、緊急通報番号(110番、 119番、118番)には直接ダイヤルして音声雷 話をかけることができます。
- 通話中、メロディ/i モーション/ミュージック の再生中、カメラ起動中などロックがかからない 場合もあります。

**キー操作ロックを一時解除する**

- 1 **キー操作ロック中の画面で端末暗証** 番号を入力▶(●)
	- 顔認証機能を利用して一時解除する場合 →P.135
	- ICカード認証機能を利用して一時解除する場 合→P.133

## **ICカード認証機能を利用する 〈ICカード認証設定〉**

FeliCa に対応した非接触ICカード(外部ICカード) に重ね合わせるだけで、ダイヤルロックやキー操作 ロックを解除したり、端末暗証番号の入力が必要な画 面で、暗証番号を入力せずにユーザ認証ができるよう にします。

●ICカードロック設定中でも、ICカード認証機能を利 用することができます。

●非接触ICカードを2枚まで登録できます。

## **ICカード認証機能を有効にする**

非接触ICカードを登録してユーザ認証ができるよう に設定します。

**NENU ▶「設定/サービス」▶「ロック /セキュリティ」**X**「ICカード認証 設定」**X**端末暗証番号を入力**

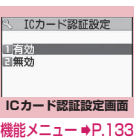

**2「有効」▶「OK」** 

■ 登録済みの非接触ICカードを有効にする場合 X「有効」

#### ■ ICカード認証機能を無効にする場合

▶「無効」▶「YFS」または「NO」 登録されている非接触ICカードのデータをすべ て削除する場合は「YES」を、削除しない場合 は「NO」を選択します。

## **4 非接触ICカードをFOMA端末の** e**マークに重ね合わせる**

登録されると「書」が消えます。

## **ICカード認証設定画面(P.133)**

**外部ICカード登録**……非接触ICカードのデータを2枚ま で登録できます。2枚登録済みの場合は、古いデータを削 除して登録します。

**外部ICカード削除**……非接触ICカードのデータを削除し ます。

## **ICカード認証機能を利用する**

<例:ダイヤルロック、キー操作ロックを解除する場 合>

## 1 **ダイヤルロック設定中、キー操作 ロック中にFOMA端末を開く**

ディスプレイに「尖」が表示されて約10秒間、 ユーザ認証が可能な状態になります。待受画面 表示中に | 1 | エミ | | を押しても同じ状態に なります。

#### ■ FOMA端末を閉じたまま解除したいとき ▶A [マナー] (1秒以上) を押すと約10秒間、 ユーザ認証が可能な状態になります。

## **2 非接触ICカードをFOMA端末の** e**マークに重ね合わせる**

ユーザ認証が正しく行われるとロックが解除さ れます。

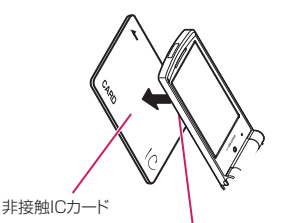

非接触ICカードとFOMA端末を手に持ち、 FOMA端末背面の2マークを重ね合わせる

※ イラストのように重ね合わせてください。 ICカードによっては認識しにくい場合があります。 その場合は上下左右にずらしてください。

#### ■ 端末暗証番号入力時に利用する場合

端末暗証番号の入力画面が表示されると「滿」 が表示され、約10秒間ユーザ認証が可能な状態 になります。その間に本機能で登録した非接触 ICカードをFOMA端末の2マークに重ね合わ せるとユーザ認証が行われます。

#### おしらせ

- FeliCa に対応した非接触カードでも、カードに よっては本機能を利用できない場合があります。
- ●ICカード認証機能を利用するときは、非接触IC カードとFOMA端末を手に持って行ってくださ い。
- ●認証に5回連続して失敗するとICカード認証機能 は使用できなくなり、認証は端末暗証番号のみに なります。その後、端末暗証番号による認証が正 常に行われた場合は、再度ICカード認証機能を利 用できるようになります。

こんしゃ こうしゃ こうしゃ こうしゃ こうしゃ こうしゃ アイ・プレート かいこうしゃ

んしん設定

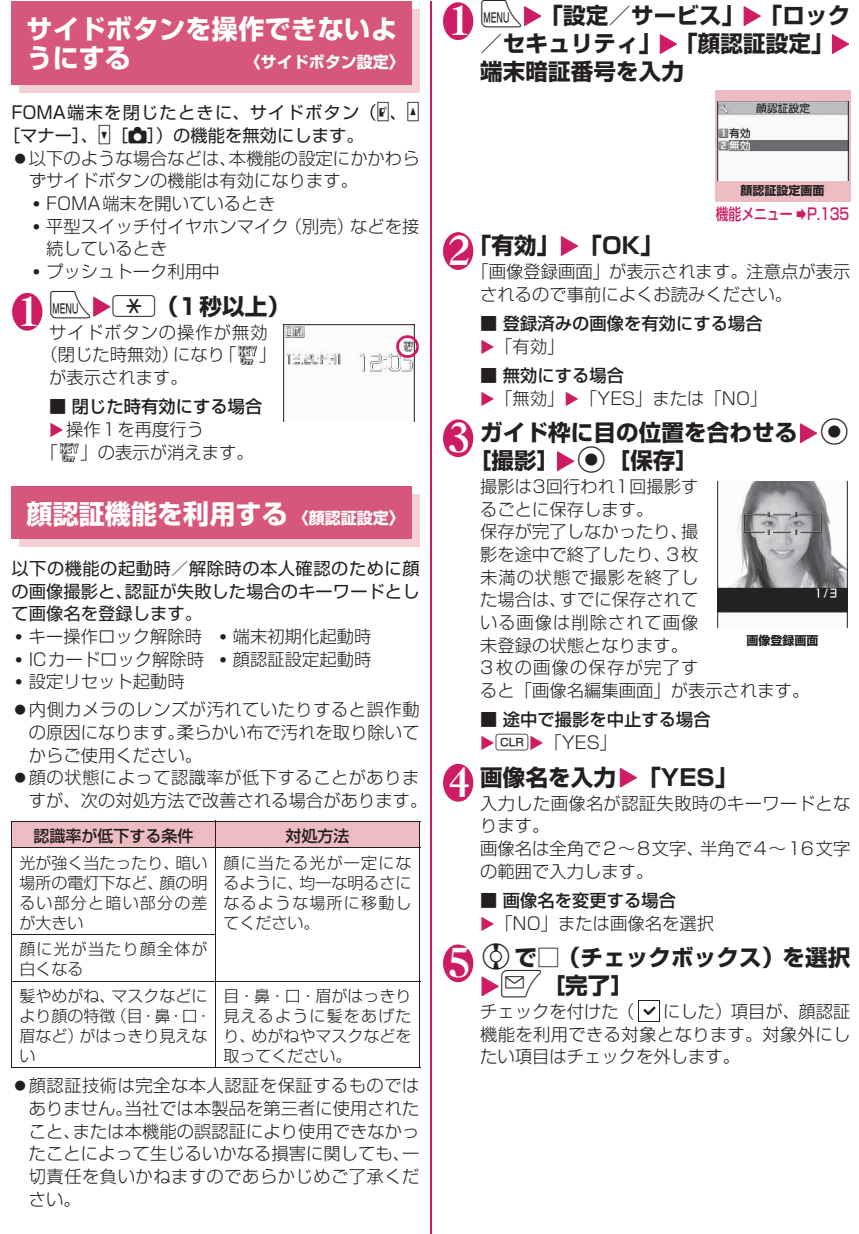

あんしん設定 こんしゃ こうしゃ こうしゃ こうしゃ こうしゃ こうしゃ アイ・プレート かいこうしゃ

134

## **「機能】顔認証設定画面 (P.134)**

#### **画像登録**

**画像名編集**

#### **画像削除**

**解除機能選択**……顔認証機能でロック解除する機能を選 択します。

#### おしらせ

●登録した画像名は、認証失敗時に必要になります ので、メモを取るなど忘れないようにしてくださ い。また、画像名はわかりやすい文字の組み合わ せは避け、ほかの人に知られないようにご注意く ださい。

#### **● 顔認証機能でキー操作ロックを一時解 除する**

「顔認証設定」で画像を登録し、「解除機能選択」で 「キー操作ロック」を選択している場合は、ロック解 除時に本人確認のために顔データの読取認証が行わ れます。

- ●顔データの読取認証ができないときは、「顔認証設 定」でキーワードとして登録した画像名を入力すれ ば解除できます。
- ●顔認証機能でICカードロックを解除するには →P.294

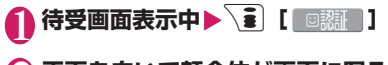

## 2 **正面を向いて顔全体が画面に写るよ うに合わせる**

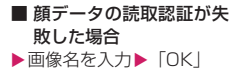

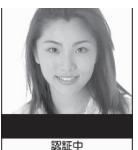

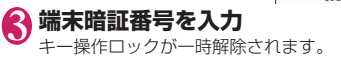

## **メールを無断で表示できないよ うにする 〈BOXロック/フォルダロック〉**

ほかの人にメールの内容を無断で見られないように 受信BOX、送信BOX、保存BOX、送受信BOXやそ れぞれのフォルダにロックをかけます。ロックをかけ たBOXやフォルダは、端末暗証番号を入力しないと 開けなくなります。

- ●端末暗証番号を入力するとメールのタスクを終了 させるまで有効ですので、その間はロックがかかっ ていても端末暗証番号を入力せずに開くことがで きます。
- ●ロックをかけたBOXには、「下引 などのアイコン が表示されます。
- ●ロックをかけたフォルダは、フォルダー覧画面で先 頭に表示されるアイコンが「■」「■」「 示になります。
- ●BOXやフォルダにロックを設定すると、ロック対 象のメールアドレスは送信アドレス一覧、受信アド レス一覧に記憶されません。

#### **BOX別にロックを設定する**

1 2/ > 「メール設定」 ▶ 「BOXロッ **ク」**X**端末暗証番号を入力 2 ⊙で□(チェックボックス)を選択 3 © [完了]** 

**フォルダ別にロックを設定する**

1 **メールフォルダ一覧画面(P.164、 165)**X**ロックを設定するフォルダ を反転▶ /ch 【機能】▶ 「フォルダロッ クⅠ▶端末暗証番号を入力▶「YESI** ■ 解除する場合 ▶操作1を再度行う

こんしゃ こうしゃ こうしゃ こうしゃ こうしゃ こうしゃ アイ・プレート かいこうしゃ

Ñ<br>U )ん設定

## **指定した電話番号の着信や発信 を制限する 〈個別発着信動作選択〉**

私用電話を防止したり、迷惑電話を防止するために、 電話帳に登録されている電話番号ごとに電話の発信 や着信を制限します。

- ●電話番号はそれぞれ20件まで指定できます。
- ●FOMAカードの電話帳には設定できません。
- ●相手が電話番号を通知してきた場合のみ有効です。 「番号通知お願いサービス」および「非通知着信設 定」もあわせて設定することをおすすめします。
- ●同じ電話番号に対して指定着信拒否と指定着信許 可、または指定転送でんわと指定留守番電話を同時 に設定することはできません。
- ●指定した電話帳の電話番号を変更したり削除する と、個別発着信動作選択の各機能は解除されます (ただし、「指定発信制限」を設定した場合は電話帳 の編集や削除ができません)。
- 「指定発信制限」 「指定着信許可」 の設定は、プッシュトーク電話帳にも反映されま す。

#### **電話番号に発信/着信制限機能を設定す る**

電話帳詳細画面 (P.87) ▶ /ch 【機 **能]**X**「個別発着信動作選択」**X**端 末暗証番号を入力▶以下の項目から 選択**

**指定発信制限**……指定した電話番号以外への電話を かけられないようにします。指定した電話番号に電 話をかけるときは、電話帳から発信します。

**指定着信拒否**……指定した電話番号からの電話を受 けないようにします。

**指定着信許可**……指定した電話番号からの電話だけ を受けるようにします。

**指定転送でんわ**……指定した電話番号からの電話 を、転送でんわサービスの開始、停止の設定にかか わらず、自動的に転送するようにします。

**指定留守番電話**……指定した電話番号からの電話 を、留守番電話サービスの開始、停止の設定にかか わらず、留守番電話サービスセンターに自動的に接 続するようにします。

設定した機能には「★」が付きます。

■ 設定されている機能を解除する場合 ▶「★」が付いている機能を選択 機能が解除されて「★」が消えます。

■ 複数の電話番号に設定したい場合

▶ CLR を2回押して電話帳一覧画面に戻る▶目 的の電話帳を選択▶操作1を行う 指定発信制限を設定した後に■を押して待受 画面に戻ると、個別発着信動作選択が続けて登 録できなくなります。追加設定をする場合は、す でに設定されている電話番号の指定発信制限を 解除し、解除した電話番号も含めてもう一度設 定し直してください。

#### **● 指定発信制限を設定すると**

- ●指定した電話番号を含むすべてのダイヤル発信、着 信履歴からの発信ができなくなります。また、指定 した電話番号以外の呼び出しと、電話帳の登録、修 正、削除、FOMA端末(本体)とFOMAカード間 でのコピー、「FOMAカード(UIM)操作」での電 話帳の操作もできません。
- ●設定前に記録されていたリダイヤル/発信履歴、送 信アドレス一覧は削除されます。ただし、指定発信 制限の設定後に記録されたリダイヤル/発信履歴 からの発信や、送信アドレス一覧からのメール送信 は行えます。

#### おしらせ

<指定発信制限>

- 指定発信制限設定中でも、緊急通報番号(110番、 119番、118番)には電話をかけることができ ます。
- <指定着信拒否><指定着信許可>
- i モードメールやSMSは、本機能に関係なく受信 されます。
- 指定着信拒否を設定した電話番号および指定着信 許可を設定した以外の電話番号から電話がかかっ てきた場合、「着信履歴」には「不在着信履歴」と して記憶され、「不在着信あり」のデスクトップア イコンが待受画面に表示されます。
- 指定着信拒否を設定した電話番号および指定着信 許可を設定した以外の電話番号から電話がかかっ てきた場合、「留守番電話サービス」や「転送でん わサービス」を「開始」に設定していても着信を 拒否します。ただし、「留守番電話サービス」や 「転送でんわサービス」の呼出時間を0秒に設定し ている場合や「闘外」時、電源が入っていない 場合は、「留守番電話サービス」または「転送でん わサービス」が有効になりますのでご注意くださ い。

#### おしらせ

#### <指定転送でんわ><指定留守番電話>

- ●指定した電話番号から電話がかかってきたとき は、着信音を約1秒間鳴らしてから転送先に転送 または留守番電話サービスセンターに接続され、 「不在着信あり」のデスクトップアイコンが待受画 面に表示されます。
- ●転送先が未設定の場合、「転送でんわサービス」ま たは「留守番電話サービス」が未契約の場合は、 指定した電話番号からかかってきた電話は不在着 信となります。

#### **個別発着信動作選択の設定状況を確認す る**

1 電話帳一覧画面 (P.87) ▶ /ch 【機 **能]**X**「個別発着信動作選択」**X**端 末暗証番号を入力**

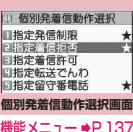

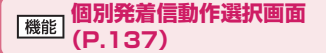

**設定確認**……機能が設定されている電話帳の一覧画面が 表示されます。

**設定解除**……機能が解除されて「★」が消えます。

## **発信者番号のわからない電話を 受けない 〈非通知着信設定〉**

電話番号を通知してこない音声電話やテレビ電話、 プッシュトークの着信許可/拒否を、非通知理由ごと に設定します。

## 1 kmk ▶ 「設定/サービス」 ▶ 「ロック **/セキュリティ」**X**「非通知着信設 定」**X**端末暗証番号を入力**X**以下の 項目から選択**

**通知不可能**……海外からの着信や一般電話から各種 転送サービスを経由しての着信など、発信者番号を 通知できない相手から発信してきた場合の着信許 可、拒否を設定します。

経由する電話会社により発信者番号が通知される場 合もあります。

**公衆電話**……公衆電話などから発信してきた場合の 着信許可、拒否を設定します。

**非通知設定**……発信者側の設定により発信者番号を 通知しないで発信してきた場合の着信許可、拒否を 設定します。

## 2**「許可」または「拒否」**

- ■「許可」を選択した場合
- ▶「着信音」または「着信画面」
- •「着信音」は「通常着信音と同じ、メロディ、 iモーション、ミュージック、おしゃべり、ラ ンダムメロディ、OFF」から選択します(「通 常着信音と同じ」を選択したときは、「着信音 選択」の「電話」の設定で着信します)。
- •「着信画面」は「通常着信画面と同じ、マイピ クチャ、iモーション」から選択します(「通 常着信画面と同じ」を選択したときは、「画面 表示設定」の「電話着信」の設定で着信しま す)。
- ■「拒否」を選択した場合

着信を拒否し、相手に話中音が流れます。

#### おしらせ

●本機能で選択する着信音や着信画像は非通知の音 声電話の設定です。非通知のテレビ電話がかかっ てきたときは、「着信音選択」の「テレビ電話」や 「画面表示設定」の「テレビ電話着信」と同じにな ります。非通知のプッシュトークを着信したとき は、「着信音選択」の「プッシュトーク」と同じに なります。

んし

#### おしらせ

- ●「拒否」に設定しているときに非通知の電話がか かってきた場合、「留守番電話サービス」や「転送 でんわサービス」を「開始」に設定していても着 信を拒否します。ただし、「留守番電話サービス」 や「転送でんわサービス」の呼出時間を0秒に設 定している場合や「闘外 | 時、電源が入ってい ない場合は、「留守番電話サービス」または「転送 でんわサービス」が有効になります。
- i モードメールやSMSは、本機能に関係なく受信 されます。

## 電話帳未登録の相手の着信音を<br>**無音にする** <sub>(呼出時間表示設定)</sub> **無音にする 〈呼出時間表示設定〉**

FOMA端末(本体)電話帳またはFOMAカードの電 話帳に登録されていない電話番号から音声電話やテ レビ電話、プッシュトークの着信があった場合、呼出 動作が開始されるまでの時間を設定します(無音時間 設定)。呼出動作が短い迷惑電話などに対し、着信履 歴からの誤った発信を防ぐことができます。

- ●非通知の音声電話、テレビ電話、プッシュトークの 着信があった場合や音声通話中、テレビ電話中、 プッシュトーク通信中に着信があった場合にも無 音時間設定は動作します。
- ●「登録外着信拒否」が「拒否」に設定されている場 合は、「無音時間設定」を設定できません。

## **|MEN心▶「設定/サービス」▶「着信」 ▶ 「呼出時間表示設定」▶ 以下の項目 から選択**

#### **無音時間設定**

**ON**……呼出動作を開始するまでの時間(01 ~99秒)を入力します。

**OFF**……呼出動作を開始するまでの時間を0 秒に設定します。

**時間内不在着信表示**……呼出動作を開始しなかった 着信の不在着信履歴やデスクトップアイコンを表示 するかしないかを設定します。

#### おしらせ

- ●シークレットで登録されている電話帳の相手から 着信があった場合は、「無音時間設定」を0秒とし て電話番号のみを表示します。
- ●無音時間が伝言メモの呼出時間より長いと、呼出 動作を行わず伝言メモに移行します。呼出動作を 行ってから伝言メモに移行させるには、伝言メモ の呼出時間を無音時間設定よりも長く設定してく ださい。留守番電話サービス、転送でんわサービ ス、オート着信設定の呼出時間でも同様です。

## **電話帳未登録の相手からの電話 を受けない 〈登録外着信拒否〉**

FOMA端末(本体)およびFOMAカードの電話帳に 登録されていない電話番号からの着信を拒否するか 許可するかを設定します。

- ●相手が電話番号を通知してきた場合のみ有効です。 「番号通知お願いサービス」および「非通知着信設 定」もあわせて設定することをおすすめします。
- ●「呼出時間表示設定」の「無音時間設定」が「ON」 に設定されている場合は、「登録外着信拒否」を設 定できません。
- **MENU、▶「設定/サービス」▶「ロック /セキュリティ」**X**「登録外着信拒 否」▶端末暗証番号を入力▶「拒否」 または「許可」**

#### おしらせ

- シークレットで登録されている電話帳の相手から 着信があった場合は、本機能の設定にかかわらず、 着信は拒否されません。
- ●本機能を「拒否」に設定している場合、「留守番電 話サービス」や「転送でんわサービス」を「開始」 に設定していても発信者側には話中音が流れま す。ただし、「留守番電話サービス」や「転送でん わサービス」の呼出時間を0秒に設定したときや 「 闘外 | 時、電源が入っていない場合は、話中音 は流れず、「留守番電話サービス」または「転送で んわサービス」が有効になりますのでご注意くだ さい。
- i モードメールやSMSは、本機能に関係なく受信 されます。

## **発信や着信ができないようにす る 〈セルフモード〉**

音声電話、テレビ電話、プッシュトークの発着信、 iモードの利用、メールの送受信ができないように 設定します。音声電話、テレビ電話、プッシュトーク の着信などを気にしないでFOMA端末を操作したい ときに便利です。

●セルフモード設定中でも、緊急通報番号(110番、 119番、118番)には音声電話をかけることがで きます。緊急通報番号に音声電話をかけると、セル フモードは解除されます。

## **|MENU、▶「設定/サービス」▶「ロック /セキュリティ」**X**「セルフモード」** X**「YES」**

セルフモードが設定されて「 」が表示され ます。

#### ■ セルフモードを解除する場合

▶ 再度操作1を行う

セルフモードが解除されて「 self 」の表示が消 えます。

## **● セルフモードを設定すると**

- ●音声電話やテレビ電話の着信は着信履歴には記憶 されず、「不在着信あり」のデスクトップアイコン も待受画面に表示されません。
- ●送られてきたメッセージR/Fやiモードメールは iモードセンターで、SMSはSMSセンターでお 預かりします。
- ●音声電話やテレビ電話をかけてきた相手には、電波 が届かないか電源が入っていない旨のガイダンス やメッセージで通知します。「留守番電話サービス」 や「転送でんわサービス」をご利用の場合は、 FOMA端末の電源を切っているときと同じサービ スをご利用になれます。
- ●プッシュトークの着信があった場合は、メンバーに 「不参加」として伝わります。
- ●赤外線通信機能/iC通信機能によるデータの送 受信、パソコンなどと接続してのパケット通信、 64Kデータ通信、ICカード認証機能によるユーザ 認証、Bluetooth通信もできません。ただし、USB ケーブル接続によるデータ転送(OBEX™通信)や、 おサイフケータイ対応iアプリを利用してICカー ド内のデータの読み書きはできます。

## **電話帳お預かりサービスを利用 する 〈電話帳お預かりサービス〉**

FOMA端末に保存されている電話帳・画像・メール・ トルカ※・スケジュール※(以下「保存データ」とい います)を、ドコモのお預かりセンターに預けること ができ、万が一の紛失時や機種変更時などに保存デー タを復元できるサービスです。また、メールアドレス を変更したことを一斉通知できます。一斉通知メール 送信時のパケット通信料はかかりません。パソコン (My docomo) があれば、さらに便利にご利用いた だけます。

※: トルカとスケジュールを預けるには iコンシェルの ご契約が必要です(2008年12月現在)。

電話帳お預かりサービスの詳細については『ご利用 ガイドブック(iモード<FOMA>編)』をご覧く ださい。

電話帳お預かりサービスはお申し込みが必要な有料 のサービスです(お申し込みには iモード契約が必 要です)。

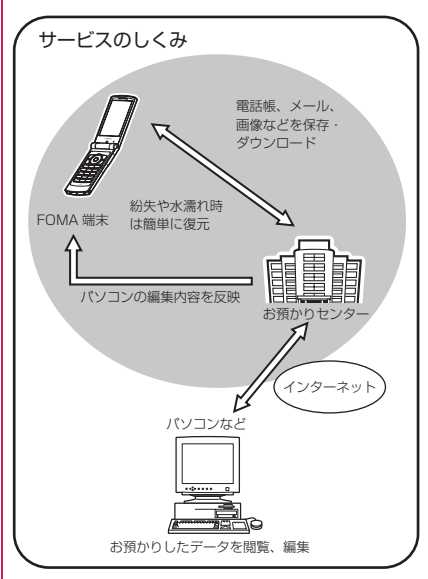

ぁ こんしゃ こうしゃ こうしゃ こうしゃ こうしゃ こうしゃ アイ・プレート かいこうしゃ Ñ<br>U )ん設定

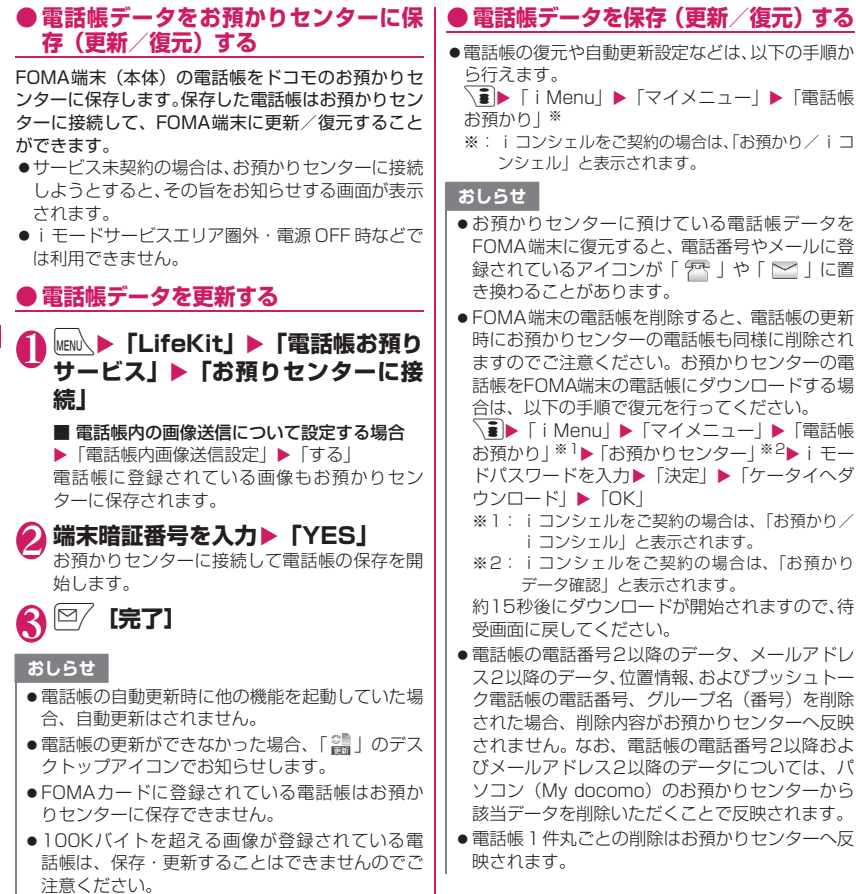

## **●お預かりセンターとの通信履歴を確認 する**

- ●通信履歴は30件まで記憶できます。履歴が最大件 数を超えた場合は、古い履歴から順に上書きされま す。
- 通信履歴詳細画面では通信結果、日付、通信内容、 通信データサイズ、お預かりセンターへの送信結 果、携帯電話の受信結果、iコンシェル電話帳更 新、お預かりセンター残件数が表示されます。

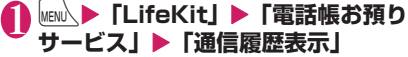

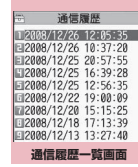

機能メニュー ⇒P.141

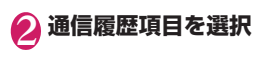

**通信履歴一覧画面(P.141)**

**1件削除、選択削除、全削除**……いずれかの削除方法を選 択します。

## **● メールをお預かりセンターに保存する**

FOMA端末内に保存されているiモードメールや SMSをお預かりセンターに保存します。

- ●サービス未契約の場合は、お預かりヤンターに接続 しようとすると、その旨をお知らせする画面が表示 されます。
- 1 **メール一覧画面(P.164、166)** ▶ /ch|【機能】▶ 「お預りセンターに 保存」▶ ⓒ で□ (チェックボックス) **を選択▶□/ [完了]**

メールは最大10件まで選択できます。

- **端末暗証番号を入力▶「YES」** お預かりセンターに接続してメールの保存を開 始します。
- **3 © [完了]**

#### おしらせ

- ●FOMAカードに保存されているSMSはお預かり センターに保存できません。
- i モードメールに添付されているファイルは削 除して保存されます。

#### おしらせ

- ●FOMA端末外への出力が禁止されている画像が 受信メールに挿入されている場合は、削除して保 存されます。
- ●「色分け」の設定は保存されません。
- ●題名や本文に、日本語フォントに置き換えできな い中国語文字を含むメールは、お預かりセンター に保存できません。

#### ■メールを復元する

お預かりセンターに預けているメールデータは、お預 かりセンターのサイトからFOMA端末に保存できま す。ご利用方法の詳細などについては、『ご利用ガイ ドブック(iモード<FOMA>編)』をご覧ください。

## **● 画像をお預かりセンターに保存する**

FOMA端末内に保存されている画像などをお預かり センターに保存します。

- ●サービス未契約の場合は、お預かりセンターに接続 しようとすると、その旨をお知らせする画面が表示 されます。
- **画像一覧画面(P.316)▶ ⁄ch|【機 能】▶ 「お預りセンターに保存」▶☆ で画像を選択▶**図/ [完了] 画像は最大10件まで選択できます。
- **】端末暗証番号を入力▶「YES」** お預かりセンターに接続して画像の保存を開始 します。

**3 © [完了]** 

#### おしらせ

●1件あたりのファイル容量が100Kバイトを超え る画像、FOMA端末外への出力が禁止されている 画像、お買い上げ時に登録されているデコメ®ピ クチャやデコメ®絵文字は保存できません。

#### ■画像を復元する

お預かりセンターに預けている画像データは、お預か りセンターのサイトからFOMA端末に保存できます。 ご利用方法の詳細などについては、『ご利用ガイド ブック(iモード<FOMA>編)』をご覧ください。

## ● トルカ、スケジュールをお預かりセン | ● お預かりセンターとの通信履歴を確認 **ターに保存(更新/復元)する**

- i モードサービスエリア圏外・電源OFF時などで は利用できません。
- ●自動でトルカ、スケジュールをお預かりセンターに 保存→P.209

1 i コンシェル画面 (P.207) ▶<sup>⊠</sup> 【MENU】▶▶ を選択

● 「お預かりデータ更新」 ▶ 各項目を選 **択**

**3 ◎/ [完了]▶端末暗証番号を入力** 

#### おしらせ

- トルカおよびスケジュールの機能メニューからも お預かりセンターにデータを保存できます。 →P.297、373
- FOMA端末のトルカ、スケジュールを削除したと きに自動更新を行うと、お預かりセンターのトル カ、スケジュールも同様に削除されますので、ご 注意ください。
- FOMA端末(本体)に保存されているトルカ、ス ケジュールをドコモのお預かりセンターに保存し ます。保存したトルカ、スケジュールはお預かり センターに接続することによって、FOMA端末に 更新/復元できます。
- i コンシェルは、お申し込みが必要な有料サービ スです。サービス未契約の場合は、お預かりセン ターに接続しようとすると、その旨をお知らせす る画面が表示されます。
- i コンシェルのご利用にあたっての注意事項お よびご利用方法の詳細などについては、『ご利用ガ イドブック (iモード<FOMA>編)| をご覧く ださい。

# **する**

- ●通信履歴は30件まで記憶できます。履歴が最大件 数を超えた場合は、古い履歴から順に上書きされま す。
- ●通信履歴詳細画面では、通信結果、日付、通信内 容、通信データサイズ、付加情報追加件数、お預か りセンターへの送信結果、携帯電話の受信結果、お 預かりセンターへ残件数が表示されます。
- 1 i コンシェル画面 (P.207) ▶<sup>[2]</sup> 【MENU】▶▶ を選択
- 2**「お預かり通信履歴」を選択** 「通信履歴一覧画面」が表示されます。

<mark>(\*)</mark> 通信履歴項目を選択

## **各種機能の設定を初期状態に戻 す 〈設定リセット〉**

各機能の設定をお買い上げ時の設定内容に戻します。

「端末初期化」と「設定リセット」は異なります。 間違えないようにしてください。 間違えて「端末初期化」を行うと、ご購入後に登録 したデータもすべて削除されます。→P.143

- ●設定リヤットされる機能について、詳しくは「メ ニュー機能一覧」(P.440)をご覧ください。
- ●パソコンなどの外部機器と接続している場合、 「USBモード設定」はお買い上げ時の設定内容に戻 りません。
- **MENL ▶ 「設定/サービス」▶ 「その他 設定」**X**「設定リセット」**X**端末暗 証番号を入力▶「YES」**

#### ■ 顔認証が有効に設定されている場合

▶正面を向いて顔全体が画面に写るように合わ せる

#### おしらせ

●「3G/GSM切替」は、ネットワークの状態によ りお買い上げ時の設定内容に戻らない場合があり ます。

## **FOMA端末をお買い上げ時の 状態に戻す 〈端末初期化〉**

登録されているデータを削除し、各種機能の設定内容 をお買い上げ時の状態に戻します。

「端末初期化」を行うと、電話帳やメールなどの個 人データ、ダウンロードした画像やメロディ、iア プリ、PDFデータ、カメラで撮影した写真(静止 画)や動画、各種履歴や情報など、お客様の大切な データ、履歴、情報がすべて削除されます(保護さ れているデータも削除されます)。

- ●お買い上げ時に登録されているデータは削除され ません。ただし、マイピクチャやiモーションの 「INBOX」に保存されているサンプルデータは削除 されます。
- ●FOMAカードやmicroSDカードに保存、登録、設 定されているデータは削除されません。
- ●ネットワークに接続して設定する項目は初期化さ れません。
- ●お買い上げ時に登録されているiアプリやウィ ジェットアプリ、およびマイピクチャやiモーショ ンの「INBOX」に保存されているサンプルデータ を削除した場合、端末初期化を行っても元に戻りま せん。
- ●以下の場合、iアプリは端末初期化を行うと削除さ れます。
	- •お買い上げ時に登録されているiアプリをバー ジョンアップした場合
	- お買い上げ時に登録されているiアプリを一度 削除して再度ダウンロードした場合
- 2in1のモードにかかわらず、Aモード·Bモードの すべてのデータが初期化されます。
- ●お客様が編集したグループ名やフォルダ名などは お買い上げ時の状態に戻ります。
- ●シークレットデータ、シークレットフォルダのデー タも削除されます。
- ●「端末初期化」を行うときは、電池をフル充電して おいてください。電池残量が不十分の場合は、初期 化できないことがあります。
- ●「端末初期化」を行っているときは、電源を切らな いでください。
- ●端末初期化を行っているときは、ほかの機能を使用 できません。また、音声電話、テレビ電話、プッ シュトークの着信やメールの受信などもできませ ん。
- ●「端末初期化」を行うと、FOMA端末はお買い上 げ時の状態に戻ります。 FOMA端末に登録した内容は、必要に応じてメ モ を 取 っ た り、ド コ モ ケ ー タ イdatalink (P.437) やmicroSDカードを利用して保管す ることをおすすめします。

## **|MENU ▶ 「設定/サービス」▶ 「その他 設定」**X**「端末初期化」**X**端末暗証 番号を入力**

#### ■ 顔認証が有効に設定されている場合

▶正面を向いて顔全体が画面に写るように合わ せる

# 2 **「YES」▶ 「YES」**

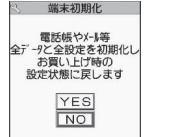

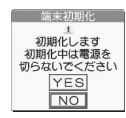

端末の初期化が開始されます。

初期化が終了するまでに数分かかる場合があり ます。

端末の初期化が終了すると、自動的に再起動し た後、ソフトウェア更新についての説明が表示 されます。

こんしゃ こうしゃ こうしゃ こうしゃ こうしゃ こうしゃ アイ・プレート かいこうしゃ ん h 設 定

■ 端末初期化が正常に終了しなかった場合 ▶電源が入った後に「OK」 再度初期化が実行されます。

#### おしらせ

- ●端末初期化を行った場合、iチャネルのテロップ は表示されなくなります。情報が自動更新される か、ch を押して最新の情報を受信すると、テロッ プも自動的に流れるようになります。
- ●パソコンを用いるデータ通信に関する設定は初期 化されません。
- ●おサイフケータイ対応iアプリとICカード内の データは削除されません。
- ●端末初期化を行うと、「Welcome<sup>を</sup>、デコメアニメ 合理IのWelcomeメールと「緊急速報「エリア メール」のご案内」のメールが受信BOXに保存さ れた状態になります。

## **遠隔操作でデータを初期化する 〈遠隔初期化〉**

本機能の利用契約をすることで、管理者からのお申し 出により、対象となるFOMA端末の各種データ(本 体/microSDカード/FOMAカード (UIM)内のメ モリ)を初期化することができるサービスです。

#### **お問い合わせ先**

ドコモの法人向けサイト

## docomo Business Online

パソコンから http://www.docomo.biz

※ システムメンテナンスなどにより、ご利用になれない 場合があります。

## **その他の「あんしん設定」につ いて**

本章でご紹介した以外にも、以下のようなあんしん設 定に関する機能/サービスがありますのでご活用く ださい。

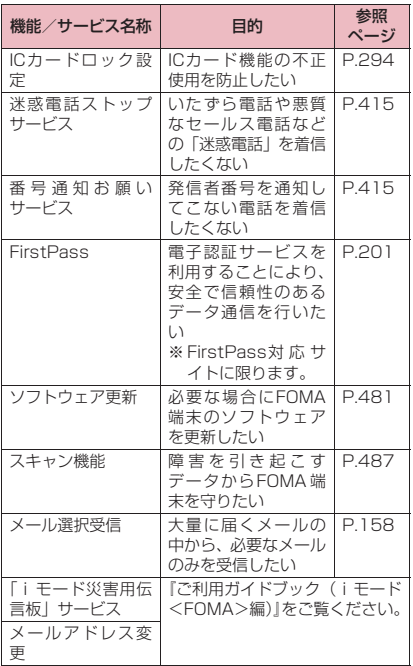

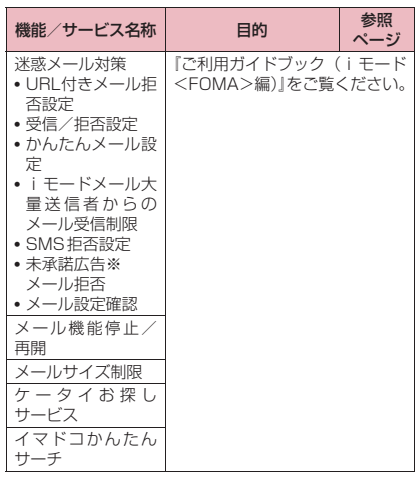

#### おしらせ

- ●見知らぬ着信履歴には、おかけ直ししないようご 注意ください。とくに、相手にお客様の電話番号 を通知する設定にしてのおかけ直しは、無用なト ラブルの原因となります。
- <迷惑電話防止機能の優先順位>
- 迷惑電話を防止する機能を同時に設定した場合の 優先順位は以下のとおりです。
	- ①迷惑電話ストップサービス
	- ②登録外着信拒否または呼出時間表示設定/非 通知着信設定/指定着信拒否